Дизайн. Унікальність. Інновації Партыність парты Патана (дизайн. Унікальність. Інновації

# SL-10N Cloud

10'' відеодомофон з сенсорним екраном

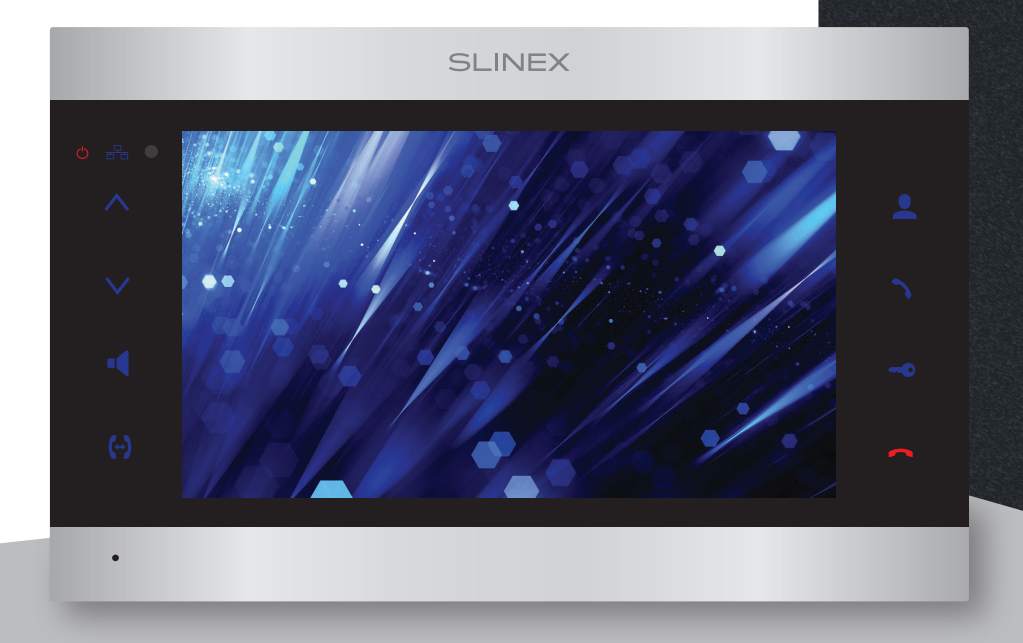

Технічна підтримка

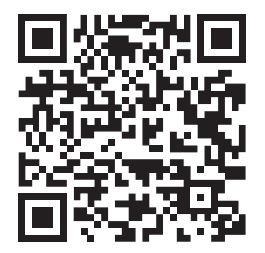

Інструкція з експлуатації Дякуємо за вибір нашого обладнання

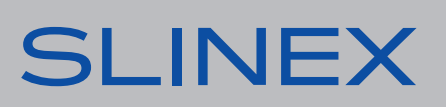

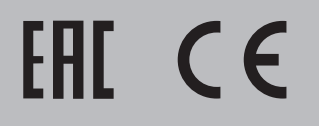

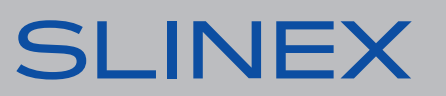

## SI INFX

### Вказівки з техніки безпеки

Прочитайте та збережіть цю інструкцію.

Усі роботи, пов'язані з установкою цього продукту, повинні виконуватися кваліфікованим спеціалістом.

Дотримуйтесь температурного режиму, використовуйте прилад при температурі від –10 до +55 °С. Прилад потрібно встановлювати на поверхнях, які не підлягають вібраціям та ударним навантаженням.

Встановлюйте прилад на безпечній відстані від відкритих джерел тепла, таких як радіатори, обігрівачі та печі.

Допускається встановлення приладу поряд з іншими пристроями побутової електроніки, якщо температура оточуючого середовища не перевищує вищевказаних температурних показників. Пристрій необхідно захистити від впливу природних явищ, таких як: пряме сонячне світло, вода (дощ) або сніг.

Не використовуйте агресивні або абразивні миючі засоби для очищення корпусу пристрою. Використовуйте м'яку вологу серветку для видалення стійких забруднень.

Не перевантажуйте розетки та подовжувачі, це може спричинити пожежу або отримання уражень електричним струмом.

### Захист оточуючого середовища

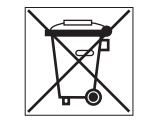

Якщо ви бачите це позначення на етикетці, не викидайте його з промисловими та харчовими відходами. У деяких регіонах створені системи для збору та утилізації електронного обладнання. Зв'яжіться з місцевими органами влади для отримання інформації про утилізацію у вашому регіоні.

### Авторські права та обмеження відповідальності

Усі права захищені. Жодна частина цієї публікації не може бути відтворена в будь-якій формі та будь-якими засобами, перекладена іншою мовою, перероблена в будь-якій іншій формі, зберігатися в пошуковій системі або передаватися будь-якими іншими засобами, включаючи електронні та механічні.

Заборонений запис та ксерокопіювання без попереднього письмового дозволу власника.

### **Увага!**

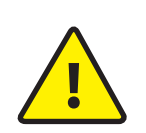

Зважаючи на регулярне проведення робіт по модернізації та покращенню функціональності обладнання, зовнішній вигляд, технічні характеристики і функціональність можуть змінюватися без попереднього повідомлення. Дана інструкція користувача може містити неточності або друкарські помилки. Виробник залишає за собою право вносити зміни до інструкції, а також до комплектації та/або загального опису виробу.

### Зміст

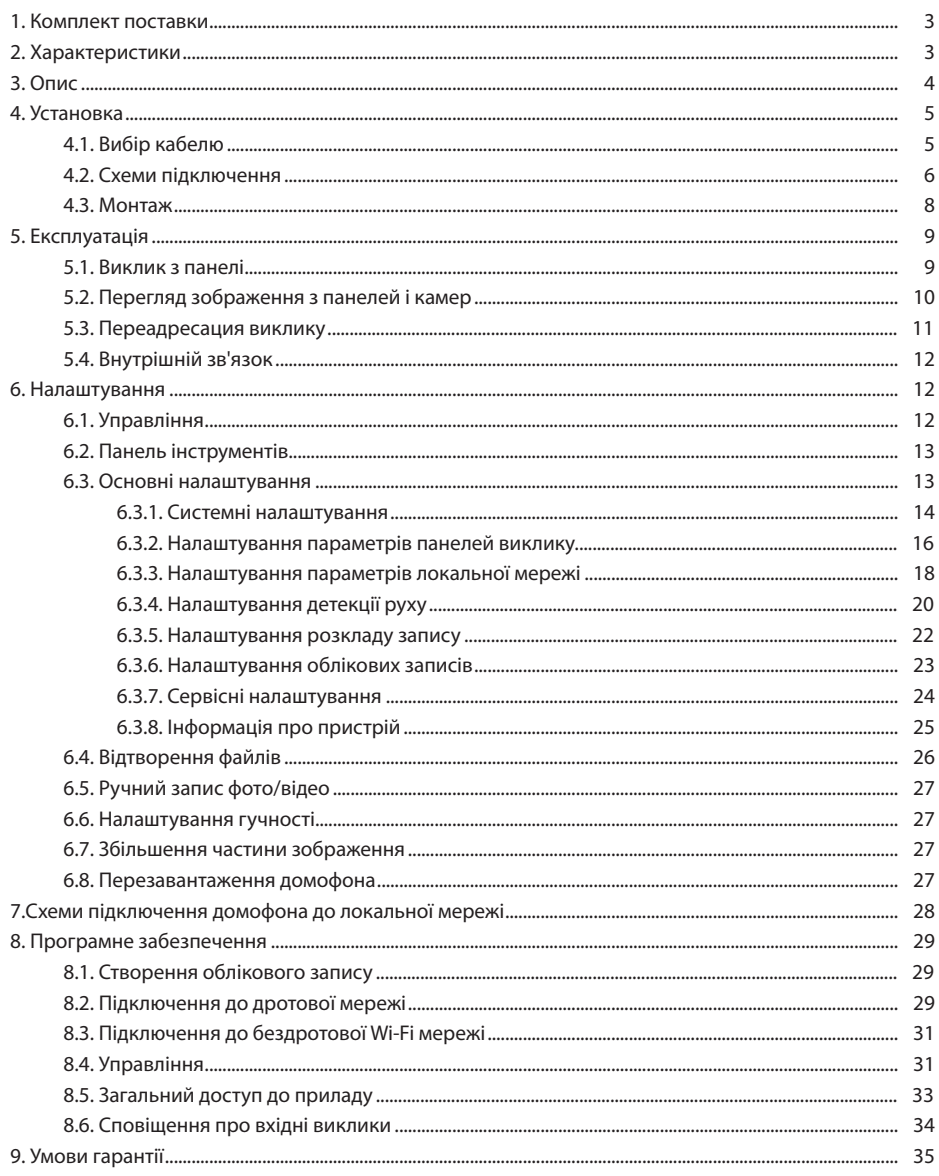

## **SLINEX**

### 1. Комплект поставки

Домофон SL-10N Cloud − 1 шт. Кронштейн для кріплення до стіни – 1 шт. Дріт з роз'ємом RJ-45 − 1 шт. Конектори для підключення – 1 комплект. Саморізи та дюбелі для монтажу – 1 комплект. Інструкція з експлуатації – 1 шт.

### 2. Характеристики

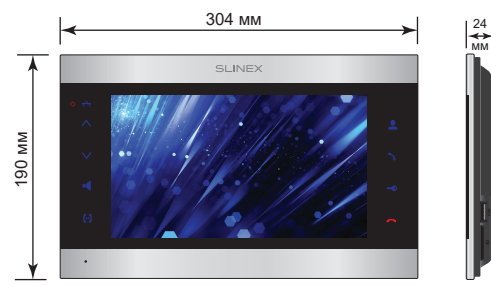

ЕКРАН 10'', сенсорний кольоровий IPS (16:9)

РОЗДІЛЬНА ЗДАТНІСТЬ 1024×600 пікселів

ВІДЕОСИСТЕМА AHD 1080p (2 Мп), AHD 720p (1 Мп), CVBS (PAL або NTSC)

ТИП АУДІОЗВ'ЯЗКУ Напівдуплексний

ТРИВАЛІСТЬ ВИКЛИКУ 60 секунд

СЛОТ ПАМ'ЯТІ SD, до 256 ГБ

МЕРЕЖЕВИЙ ІНТЕРФЕЙС Ethernet 10/100M

2412MHz~2472MHz ВИПРОМІНЮВАНА ПОТУЖНІСТЬ WI-FI 15,66 дБм

ЧАСТОТНИЙ ДІАПАЗОН WI-FI

СПОЖИВАННЯ В РОБОЧОМУ РЕЖИМІ 21 Вт

**SD USB**

БЛОК ЖИВЛЕННЯ Вбудоване джерело живлення, ~100-240 В

ТИП УСТАНОВКИ Накладний монтаж

РОЗМІРИ 304×190×24 мм

РОБОЧА ТЕМПЕРАТУРА  $-10$  ... +55  $^{\circ}$ C

### 3. Опис

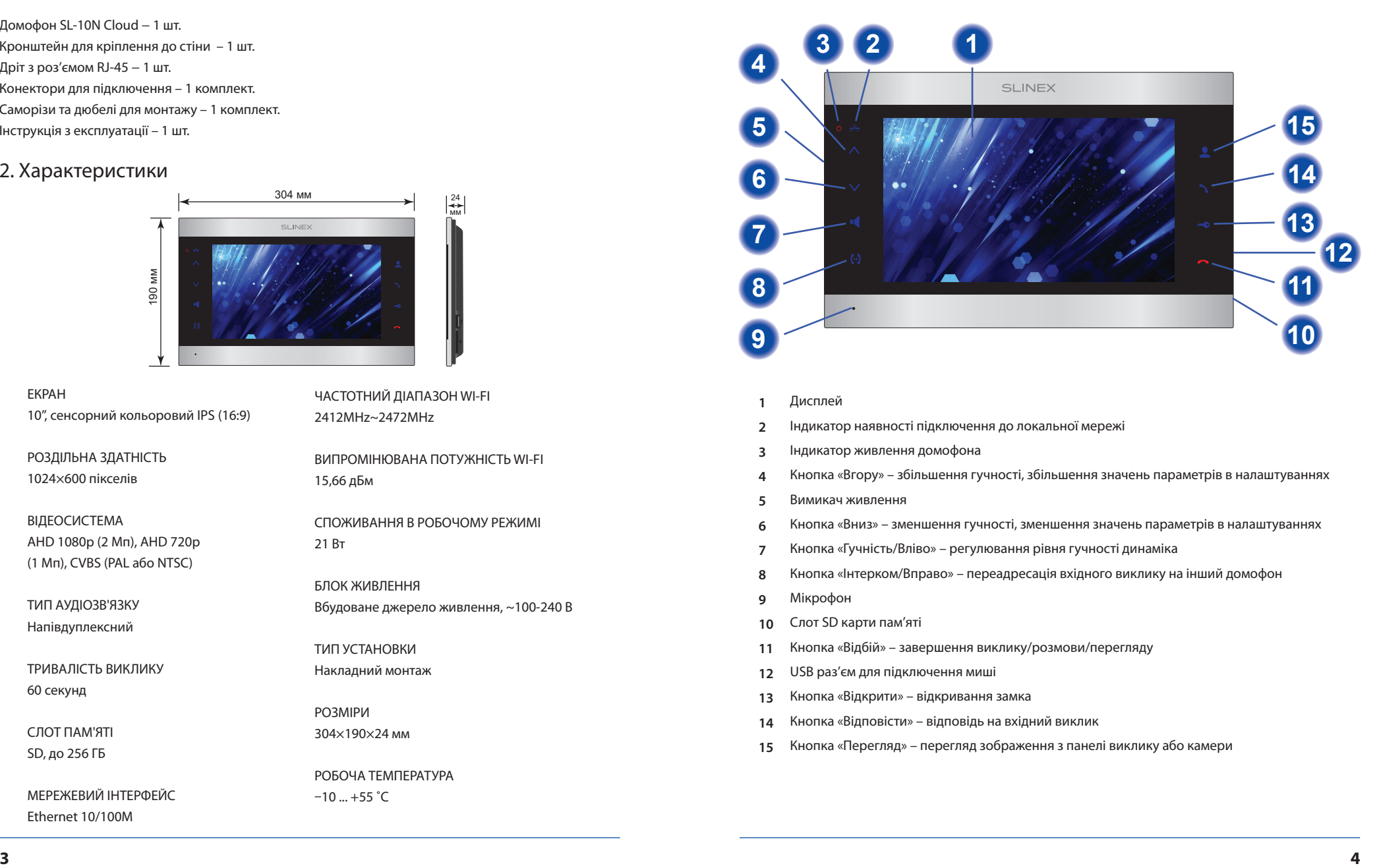

- **1** Дисплей
- **2** Індикатор наявності підключення до локальної мережі
- **3** Індикатор живлення домофона
- **4** Кнопка «Вгору» – збільшення гучності, збільшення значень параметрів в налаштуваннях
- **5** Вимикач живлення
- **6** Кнопка «Вниз» – зменшення гучності, зменшення значень параметрів в налаштуваннях
- **7** Кнопка «Гучність/Вліво» – регулювання рівня гучності динаміка
- **8** Кнопка «Інтерком/Вправо» – переадресація вхідного виклику на інший домофон
- **9** Мікрофон
- **10** Слот SD карти пам'яті
- **11** Кнопка «Відбій» – завершення виклику/розмови/перегляду
- **12** USB раз'єм для підключення миші
- **13** Кнопка «Відкрити» – відкривання замка
- **14** Кнопка «Відповісти» – відповідь на вхідний виклик
- **15** Кнопка «Перегляд» – перегляд зображення з панелі виклику або камери

### 4. Установка

### 4.1. Вибір кабелю.

Перед підключенням цього пристрою обов'язково необхідно відключити його живлення, а також живлення усіх приєднаних пристроїв, якщо такі є.

Тип необхідного кабелю визначається в залежності від відстані між домофоном та панеллю виклику. Можна використовувати наступні типи кабелів:

а) Неекранований або екранований 4-х жильний кабель:

- $\cdot$  відстань до 25 метрів неекранований кабель перерізом 0.22 мм<sup>2</sup> кожна жила;
- $\cdot$  відстань від 25 до 50 метрів неекранований кабель перерізом 0.41 мм<sup>2</sup> кожна жила;
- $\cdot$  відстань від 50 до 80 метрів екранований кабель перерізом 0.75 мм<sup>2</sup> кожна жила;

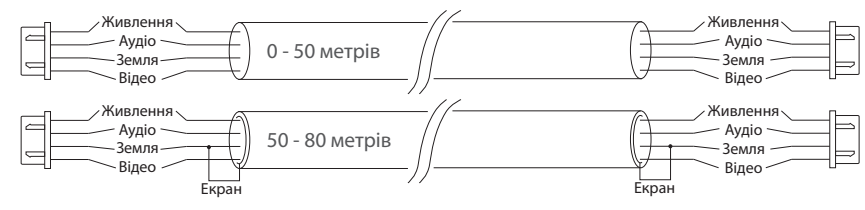

б) Якщо довжина лінії від 80 до 100 метрів, необхідно використовувати неекранований 3-х жильний кабель перерізом 0.75 мм<sup>2</sup> кожна жила та коаксіальний кабель типу RG-59 або RG-6 для передачі відеосигналу:

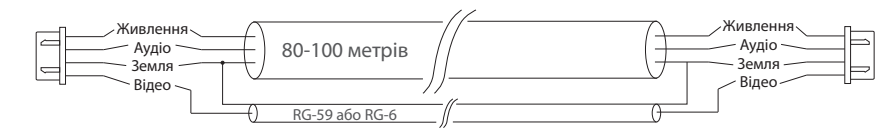

в) Неекранована або екранована вита пара (використання витої пари не рекомендується):

• відстань до 25 метрів – неекранована вита пара;

• відстань від 25 до 50 метрів – екранована вита пара.

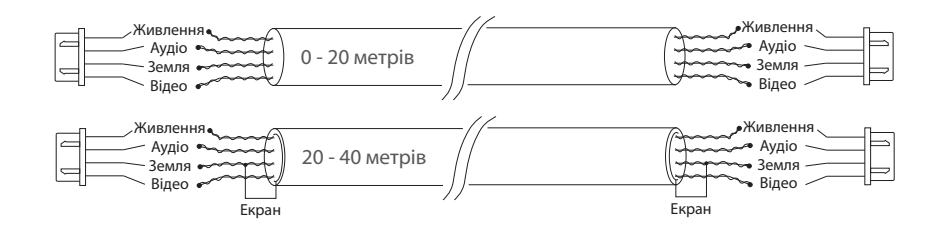

### 4.2. Схеми підключення

Схема 1. Підключення панелей виклику і камер до домофона SL-10N Cloud.

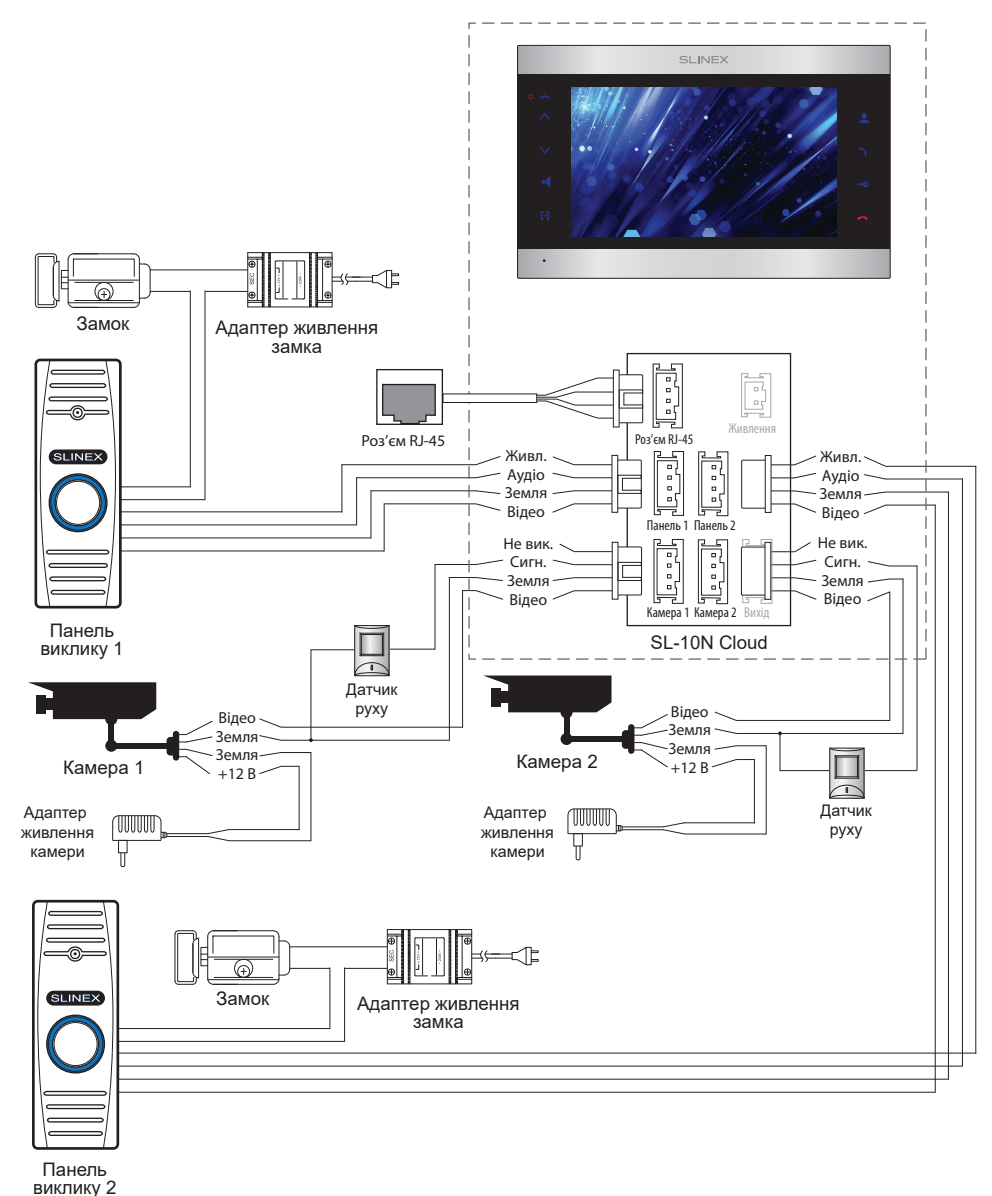

## **SLINEX**

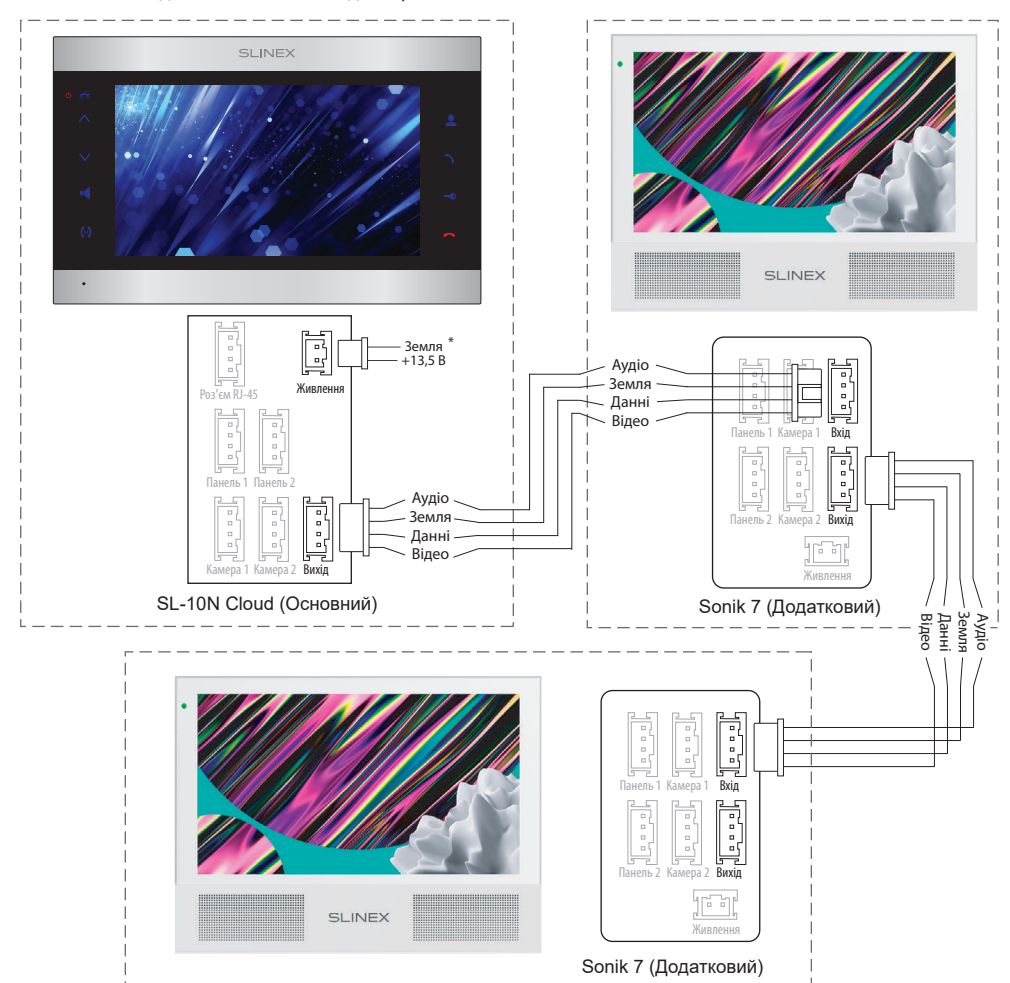

#### Схема 2. Підключення системи домофонів SL-10N Cloud та Sonik 7.

### *Примітки:*

*\* Роз'єм «Живлення» в домофоні призначений для підключення зовнішнього джерела живлення постійного струму з напругою +13,5 В. При цьому шнур живлення – 100-240 В повинен бути відключений від мережі змінного струму, щоб уникнути пошкодження внутрішніх силових ланцюгів домофону;*

*\*\* Панелі виклику, камери, адаптери живлення і замки, зображені на схемах, в комплектацію домофона не входять;*

*\*\*\* Домофон SL-10N Cloud може використовуватися лише як «Основной» в системі домофонів.*

### 4.3. Монтаж

1) Розташуйте кронштейн домофона у місці запланованого монтажу, на висоті 150-160 см від підлоги;

2) Розмітьте та просвердліть 4 отвори в стіні;

3) Вставте в отвори пластикові дюбелі з комплекту поставки;

4) Зафіксуйте кронштейн на стіні за допомогою саморізів;

5) Підключіть комунікаційні дроти на задній панелі домофону та зафіксуйте його на кронштейні.

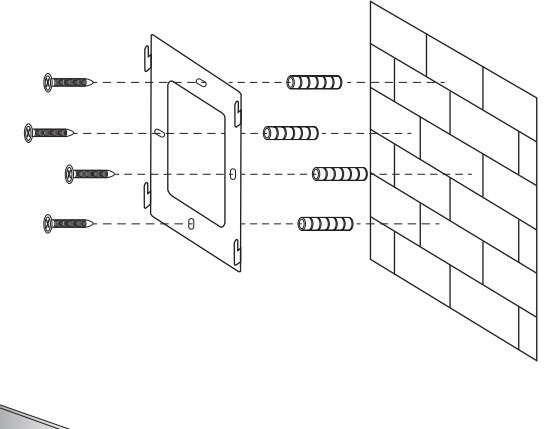

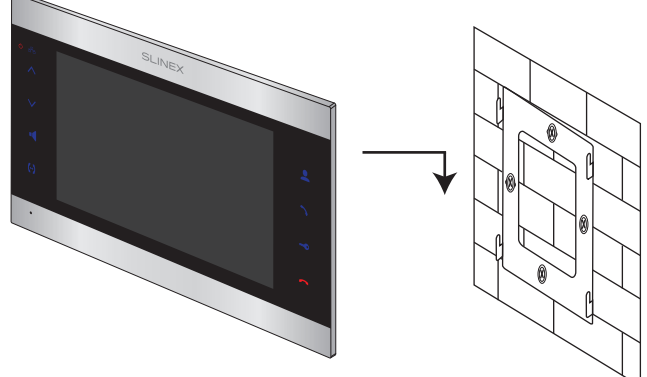

### 5. Експлуатація

5.1. Виклик з панелі

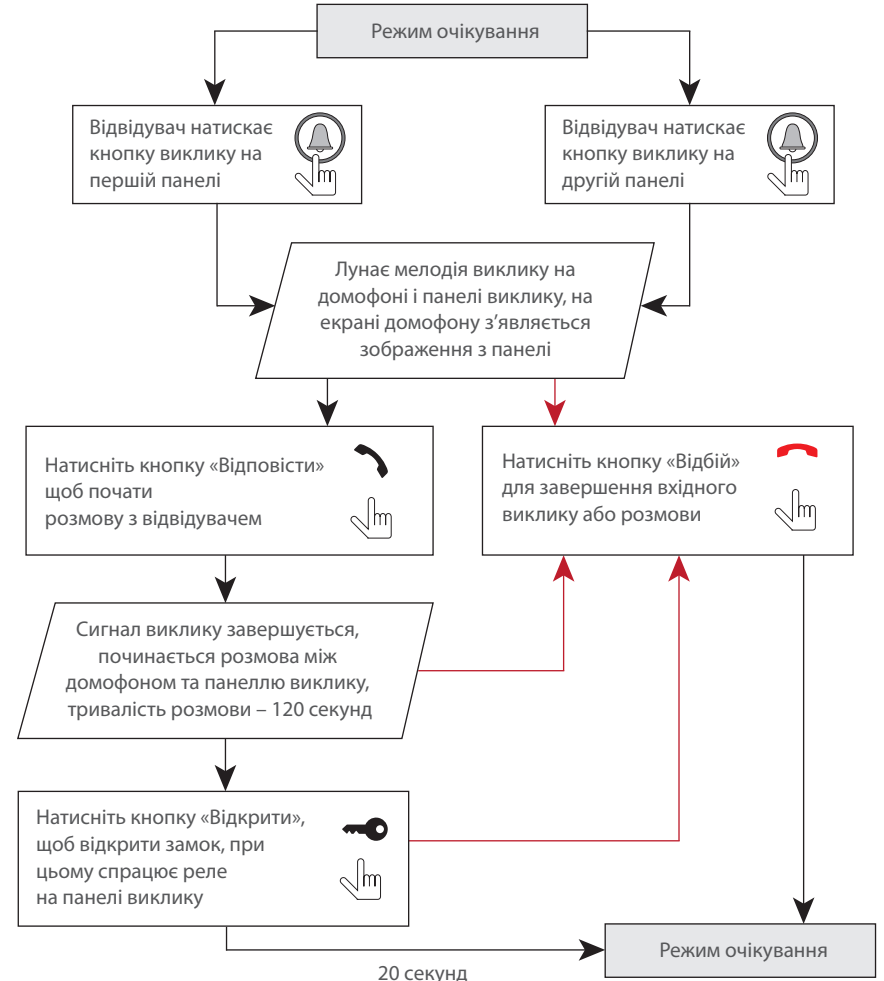

### *Примітки:*

*1) Домофон автоматично переходить у режим очікування, якщо ви не відповіли на вхідний виклик протягом 60 секунд;*

*2) Зображення та звук з панелі виклику будуть працювати протягом 20 секунд після натискання кнопки «Відкрити». Це дає можливість переконатися, що двері відкрилися і відвідувач зайшов.*

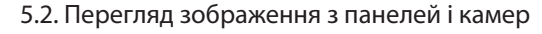

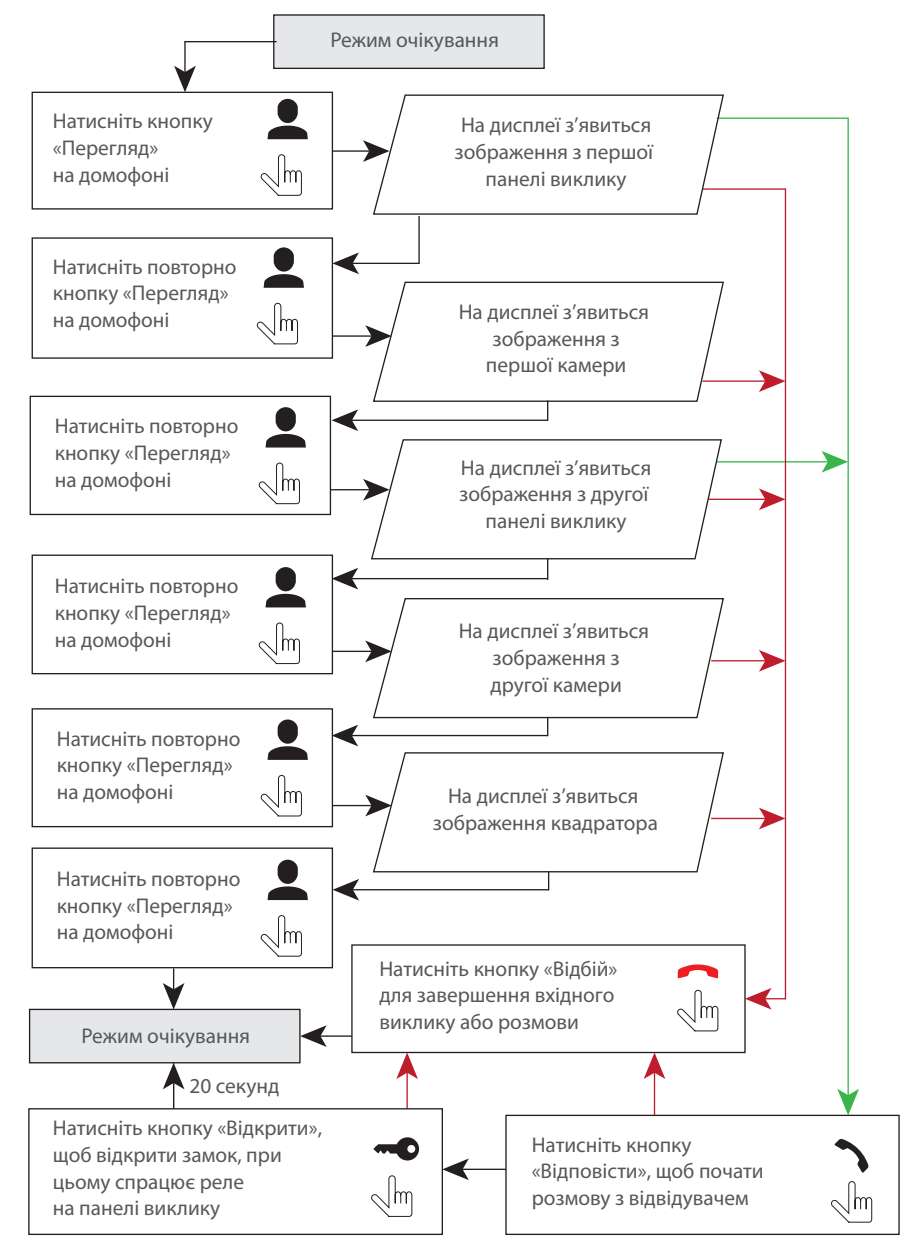

#### *Примітки:*

*1) Якщо використовується декілька домофонів, підключених в одну систему, то можливо включити перегляд зображення на додаткових домофонах. При цьому зображення буде передаватися з панелей виклику і камер, підключених до основного домофону. 2) Якщо під час перегляду відвідувач натисне кнопку виклику будь-якої панелі, то режим перегляду відключиться, а на дисплеї з'явиться зображення відвідувача і буде грати мелодія виклику. Натисніть кнопку «Відповісти» для початку розмови з відвідувачем.*

### Для прикладу використовуються 2 домофони, підключені у систему.

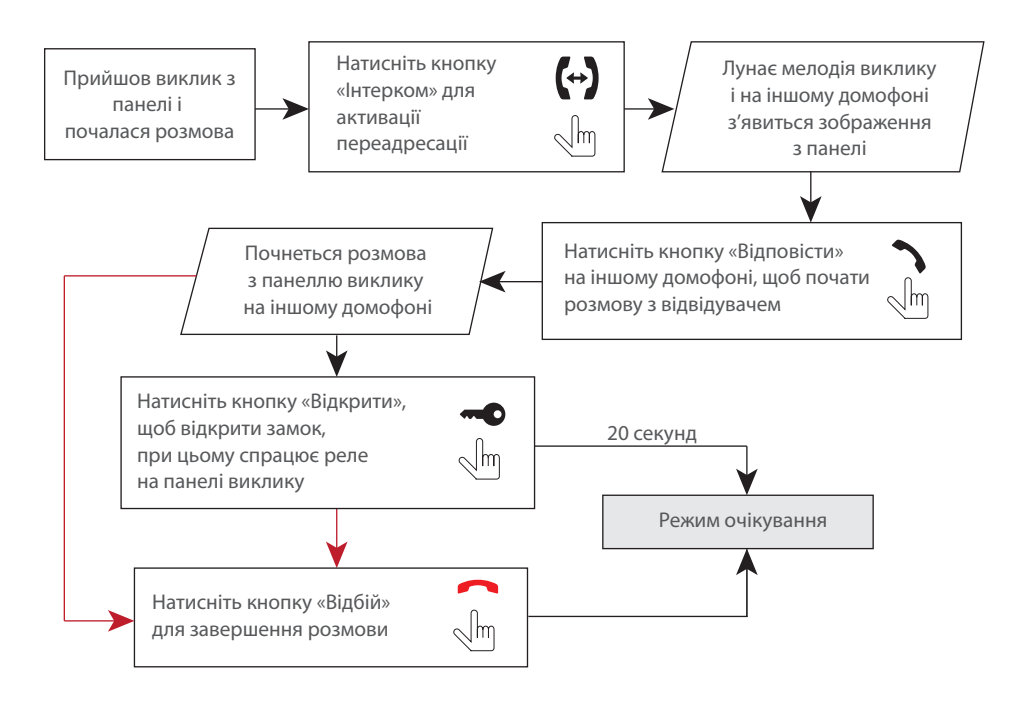

### *Примітка:*

*Якщо переадресувати розмову на інший домофон, перший домофон перейде у режим очікування, а домофон, на який переадресували виклик, відобразить відео з панелі і буде звучати мелодія виклику.*

### 5.4. Внутрішній зв'язок

Для прикладу використовуються 2 домофони, підключені у систему.

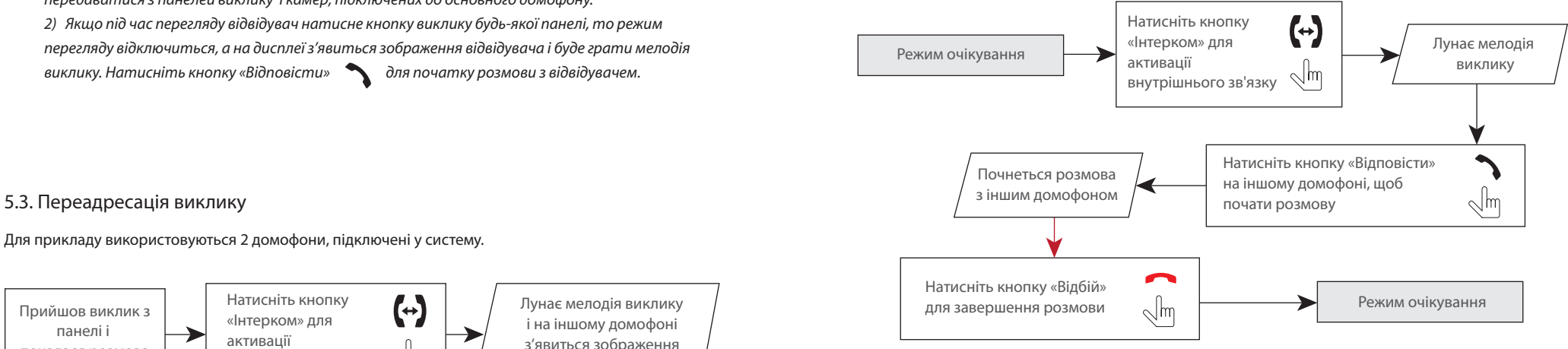

### *Примітка:*

*Якщо в режимі внутрішнього зв'язку відвідувач натисне кнопку виклику будь-якої панелі, то режим внутрішнього зв'язку відключиться, а на дисплеї з'явиться зображення відвідувача і буде звучати мелодія виклику. Натисніть кнопку «Відповісти» для початку розмови з відвідувачем.*

### 6. Налаштування

### 6.1. Управління

Данна модель домофона має сенсорний екран, що дозволяє зручно і швидко змінювати налаштування без підключення миші.

Для перегляду зображення з будь якого з 4-х каналів, в режимі очікування або квадратору, двічі торкніться якоїсь з чвертей екрану. При цьому відобразиться зображення з відповідного каналу. Для відображення панелі інструментів в режимі очікування або перегляду проведіть по екрану в будь якому напрямку.

Для відображення панелі регулювання гучності динамику, під час розмови , в режимі очікування або перугляду, натисніть і утримуйте в будь якому місці екрану до відображення панелі гучності. Для навігації по меню домофона натисніть потрібну іконку або параметр для його зміни.

### SL-10N Cloud

### 6.2. Панель інструментів

В режимі очікування або перегляду проведіть по екрану в будь якому напрямку, щоб відобразити панель инструментів:

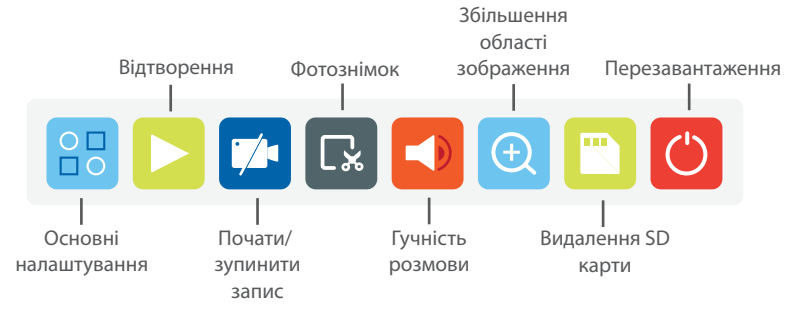

Для збільшення області зображення оберіть відповідну область екрану для збільшення. Для виходу з режиму збільшення зображення натисніть і утримуйте натискання в будь якій точці екрану.

### 6.3. Основні налаштування

Натисніть іконку на панелі інструментів для входу в основні налаштування монітора. Якщо увімкнена опція запросу пароля, то при вході в основні налаштування відкриється вікно авторизації. Оберіть ім'я користувача **Admin**. Пароль за замовченням: 888888. Потім натисніть кнопку «OK» для входу в основні налаштування:

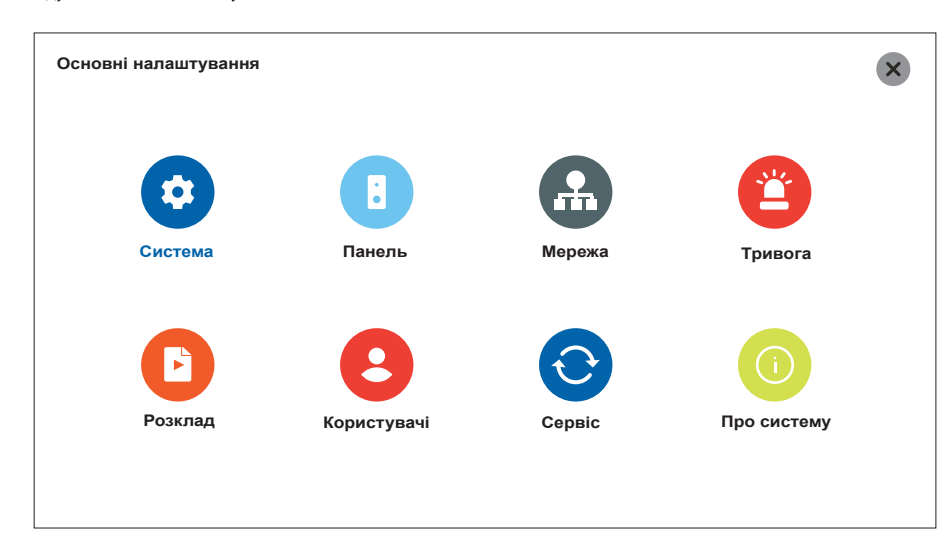

### 6.3.1. Системні налаштування

Натисніть іконку на панелі інструментів для входу в основні налаштування монітора, потім натисніть іконку «Система» .

**Основні налаштування → Система → Система**

**Мова** − вибір мови меню;

**Дод. монітор** − тип відеосигналу для передачі на додаткові монітори (HD або D1);

**Заставка** − заставка в режимі очікування (цифровий, аналоговий годинник або вимк.).

**Звук клавіш** − тип мелодії при натисканні екрану або клавіш монітора.

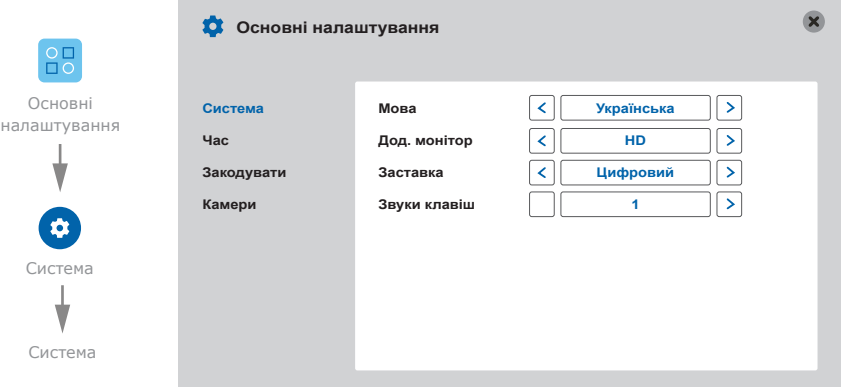

### **Основні налаштування → Система → Час**

**Формат дати** − формат відображення поточної дати (ММ/ДД/РР, ДД/ММ/РР або РР/ММ/ДД);

**Дата** − налаштування поточної дати;

**Формат часу** − формат відображення часу (24 години або 12 годин);

**Час** − встановлення поточного часу.

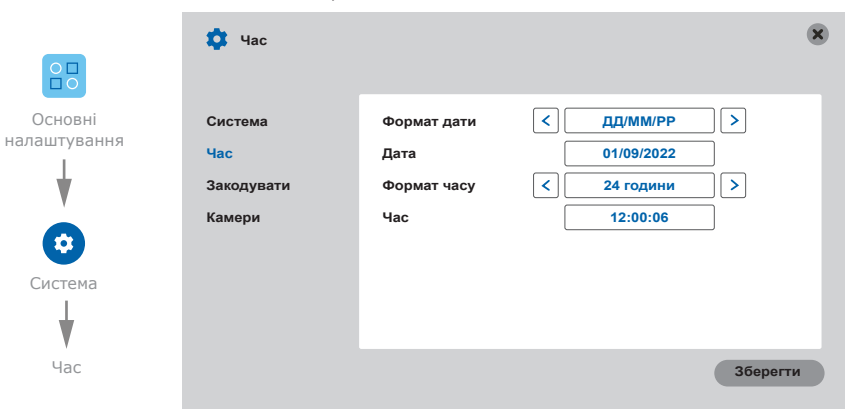

#### **Основні налаштування → Система → Закодувати**

**Перемикач** − роздільна здатність відозапису (1080P або D1); **Роздільна здатність** − ступінь стискання відеопотоку (Оптимально, Добре або Загальн.); **Частота кадрів** − частота кадрів під час запису відеопотоку (від 10 кад./секунду до 25).

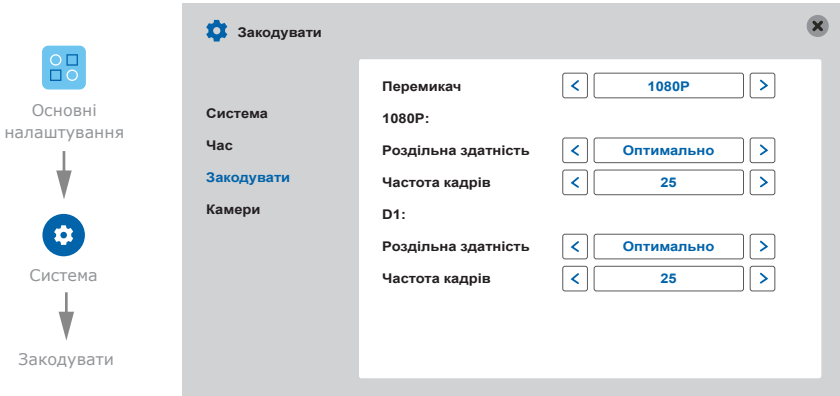

#### **Основні налаштування → Система → Камери**

**Канал** − номер каналу (1,2 – канали першої і другої панелей виклику. 3,4 – канали камер);

**Ім'я каналу** − поточне ім'я обранного каналу та його редагування;

**Налаштування кольорів** − поканальне налаштування параметрів зображення, таких як яскравість, контраст, насиченість і тон. **Основні налаштування → Панель → Голосова пошта**

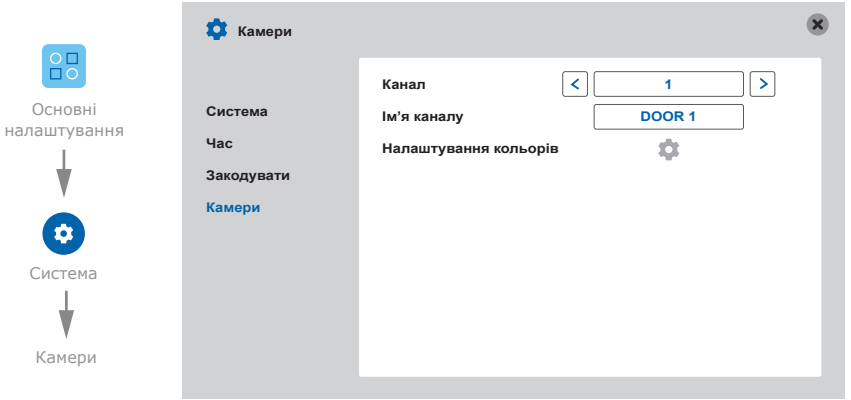

### 6.3.2. Налаштування параметрів панелей виклику

Натисніть іконку  $\overline{SP}$  на панелі інструментів для входу в основні налаштування монітора, потім натисніть іконку «Панель» .

**Основні налаштування → Панель → Основні**

**Запис дзвінків** − тип запису при отриманні виклику (Фото або Відео);

**Світло дверей** − увімкнути або вимкнути подсвічування кнопки виклику панелі;

**Не турбувати** − увімкнути або вимкнути беззвучний режим за роскладом;

**Час** − розклад увімкнення беззвучного режиму.

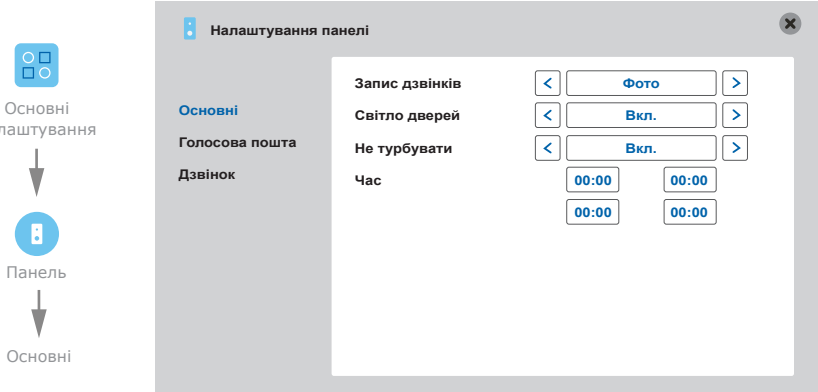

**Канал** − вибір каналу для налаштування голосових повідомлень (1 або 2);

**ГС Вкл./Вимк.** − увімкнути або вимкнути голосову пошту для поточного каналу;

**Користув. двері** − тип голосового повідомлення при відчиненні замка (1,2 або

користувацьке);

на

**Голосова пошта** − тип голосового повідомлення при спрацюванні автовідповідача (1,2 або користувацьке);

**Час** − час затримки спрацювання автовідповідача з моменту отримання виклику з панелі (30 або 60 секунд);

**Користув. ГС** − запис користувацьких голосових повідомлень.

## **SI INFX**

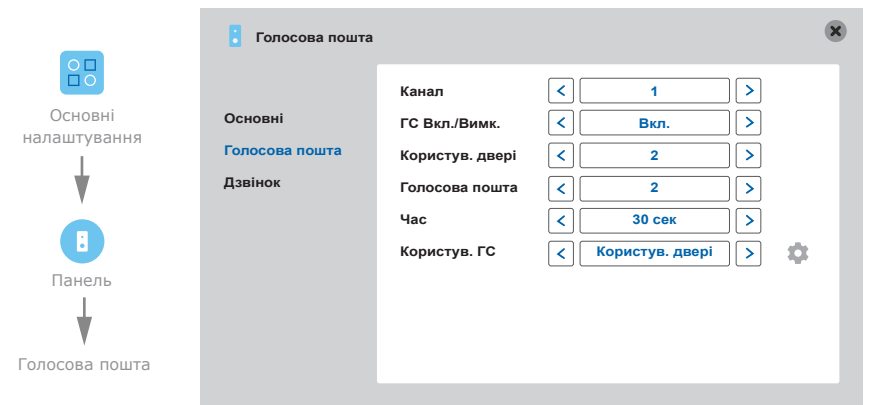

#### **Основні налаштування → Панель → Дзвінок**

**Мелодія 1** − вибір мелодії виклику панелі 1 (від 1 до 15); **Мелодія 2** − вибір мелодії виклику панелі 2 (від 1 до 15); **Гучність виклику** − рівень гучності мелодії виклику (від 0 до 20); **Тривалість дзвінка** − час звучання мелодії виклику (від 10 до 46 секунд); Час відкриття (сек) 1 − час спрацювання реле замка панелі 1 (від 1 до 10 секунд); **Час відкриття (сек) 2** − час спрацювання реле замка панелі 2 (від 1 до 10 секунд); **Мелодія на панелі** − увімкнути або вимкнути звук мелодії виклику на панелі;

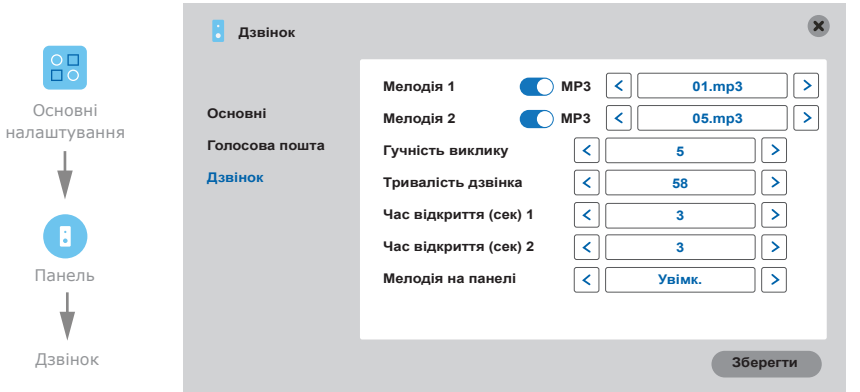

### Користувацькі MP3 мелодії

нал

Створіть на SD карті папку c назвою «RING». Запишіть у папку MP3 файли, які планується використовувати в якості мелодії вхідного виклику. Назви файлів повинні складатися із великих латинських літер або цифр, а загальна кількість символів в назві файла не повинна перевищувати 8. Вставте SD картку з файлами в монітор і перезавантажте його. Перейдіть в меню **Основні налаштування → Панель → Дзвінок,** увімкніть перемикач «MP3» поряд з пунктом выбору мелодії і оберіть мелодію зі списку на карті пам'яті.

### 6.3.3. Налаштування параметрів локальної мережі

Натисніть іконку  $\frac{1}{100}$  на панелі інструментів для входу в основні налаштування монітора, потім натисніть іконку «Мережа» . **Основні налаштування → Мережа → Основні Тип** − тип IP адреси (Динамічний IP або Статичний IP); **MAC-адреса** − уникальна MAC-адреса приладу; **IP адреса** − налаштування IP адреси приладу; **Маска підмережі** − налаштування маски підмережі; **Шлюз** − налаштування IP адреси шлюза; **DNS** − IP адреса основного DNS сервера;

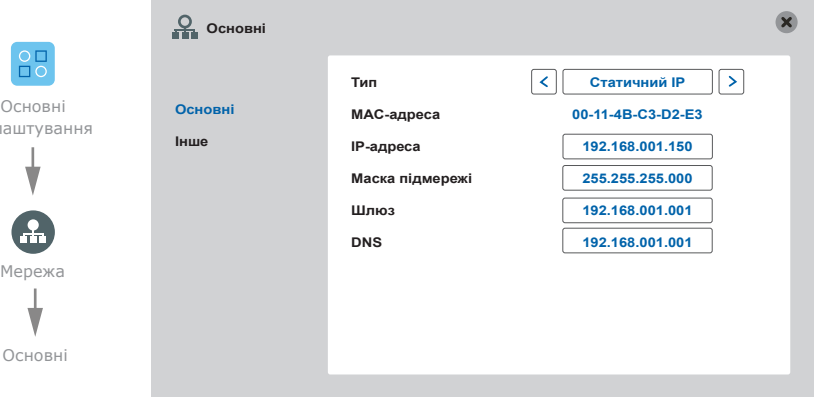

### SL-10N Cloud

### **Основні налаштування → Мережа → Інше**

**Wi-Fi** − увімкнути або вимкнути Wi-Fi модуль. Для налаштування підключення до мережі Wi-Fi натисніть напис «Wi-Fi»;

**RTSP** − увімкнути або вимкнути функцію RTSP;

**Мобільні прилади** − налаштування відправки push повідомлень і затримки відправки на мобільні пристрої. Для переходу до налаштувань натисніть напис «Мобільні пристрої».

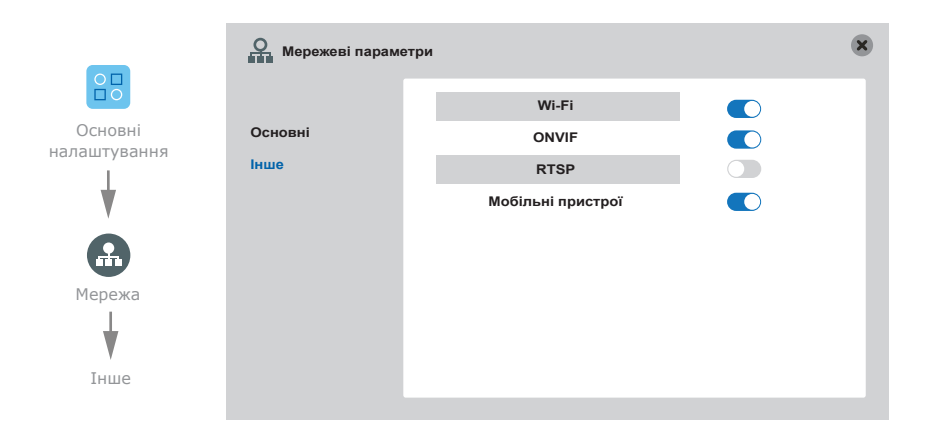

### **Основні налаштування → Мережа → Інше → Wi-Fi**

Натисніть кнопку «Пошук», потім оберіть потрібнну Wi-Fi мережу зі списку доступних, введіть пароль и натисніть кнопку «OK».

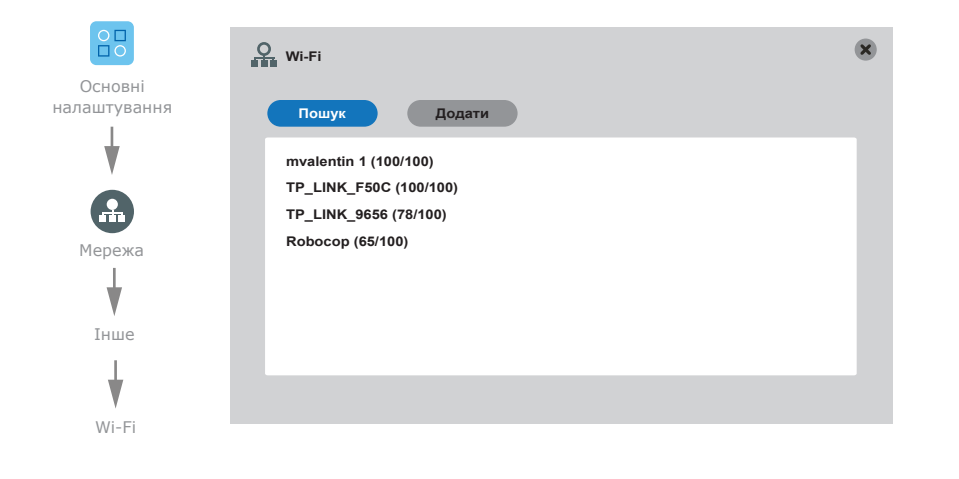

### **Основні налаштування → Мережа → Інше → ONVIF**

**Канал** − увімкнути або вимкнути відображення IP камери на відповідному каналі;

**ID** − назва IP камери;

**IP адреса** − IP адреса камери;

**Порт**− порт доступу до IP камери;

**Користувач** − ім'я користувача;

**Пароль** − пароль облікового запису;

**Статус** − статус підключення IP камери.

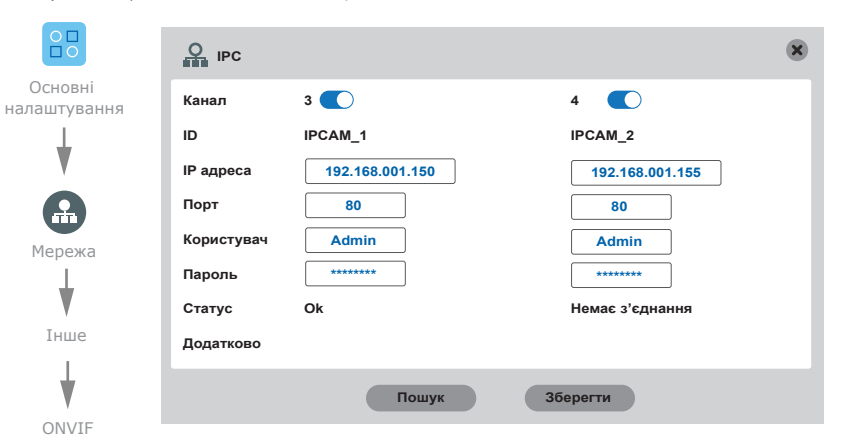

### **Основні налаштування → Мережа → Інше → Мобільні прилади**

**Затримка (с)** − затримка відправлення push-повідомлень (від 00 до 30 секунд); **Включити push** − увімкнути або вимкнути push-сповіщення.

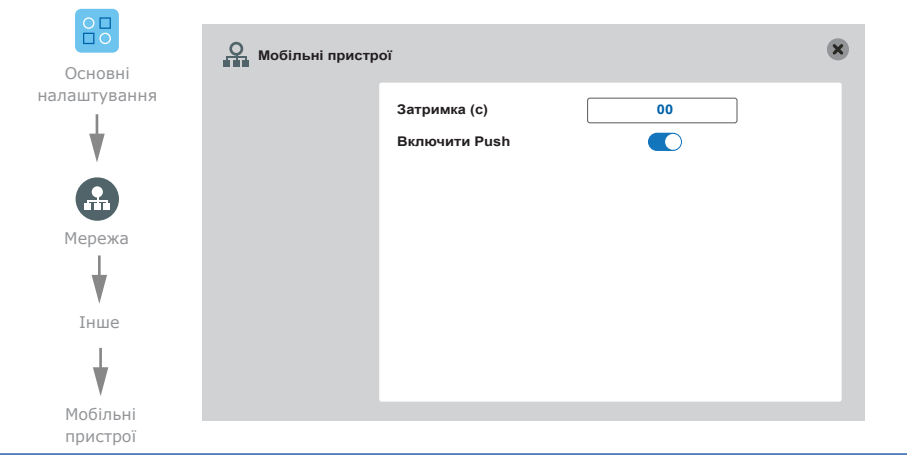

### SL-10N Cloud

### 6.3.4. Налаштування детекції руху

Натисніть іконку **водинатів на панелі інструментів для входу в основні налаштування монітора, потім** натисніть іконку «Тривога» .

Програмний детектор руху дозволяє виявляти рух об'єктів без використання зовнішніх датчиків, шляхом реєстрації змін, що відбуваются в області огляду відеокамери. Для реализації данної функції, живлення камери, що використовується для детекції руху, повинно бути постійно увімкнено. Це потрібно для того, щоб домофон мав доступ до зображення, що приходить з камери і міг реєструвати його зміни.

Програмна детекція руху включає в себя наступні налаштування:

#### **Основні налаштування → Тривога → Рух**

**Канал** − номер відеоканалу, для якого відбувається налаштування;

**Чутливість** − встановлення рівня чутливості виявлення руху (від 1 до 8);

**Зоны детекції** − налаштування зони детекції руху, для виходу з поточного меню натисніть і

утримуйте натискання в одній точці екрану;

**Увімк. детектор** − увімкнути або вимкнути детекцію руху на поточному відеоканалі;

**Запис** − увімкнути або вимкнути запис відео при спрацюванні детекції руху;

**Увімкнути push** − увімкнути або вимкнути відправку push-повідомлень при спрацюванні детекції руху.

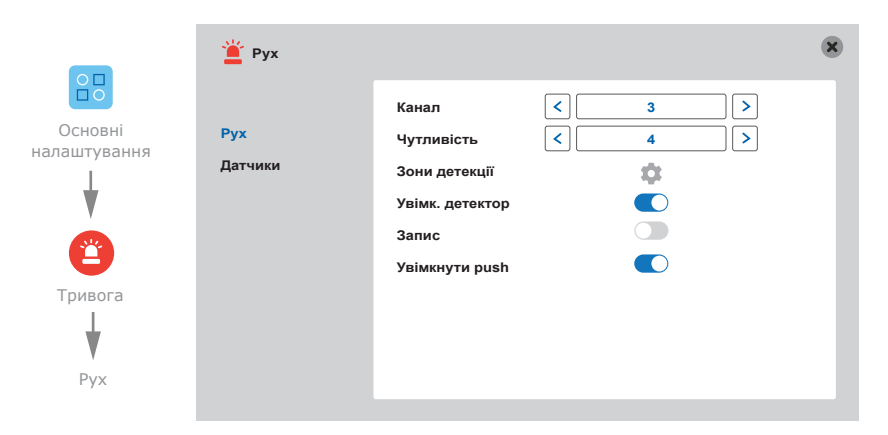

Аппаратний детектор детектор руху дозволяє виявляти рух об'єктів на входах камери 1 та камери 2 шляхом використання зовнішніх датчиків, що працюють за принципом замикання або розмикання сигнальної мережі. Можна використовувати будь які датчики, що мають «НР» (нормально розімкнені) або «НЗ» (нормально замкнені) контакти.

Апаратна детекція руху має наступні налаштування:

**Основні налаштування → Тривога → Датчики** (налаштування аппаратної детекції руху за допомогою зовнішніх датчиків)

**Канал** − номер відеоканалу, для якого відбувається налаштування;

#### **Тип контакту**:

«НР», якщо використовується датчик з нормально розімкненим шлейфом;

«НЗ», якщо використовується датчик з нормально замкненим шлейфом;

«Вимк», якщо датчик не використовується;

**Запис** − увімкнути або вимкнути запис відео при спрацюванні датчика;

**Мелодія** − увімкнути або вимкнути програвання мелодії при спрацюванні датчика.

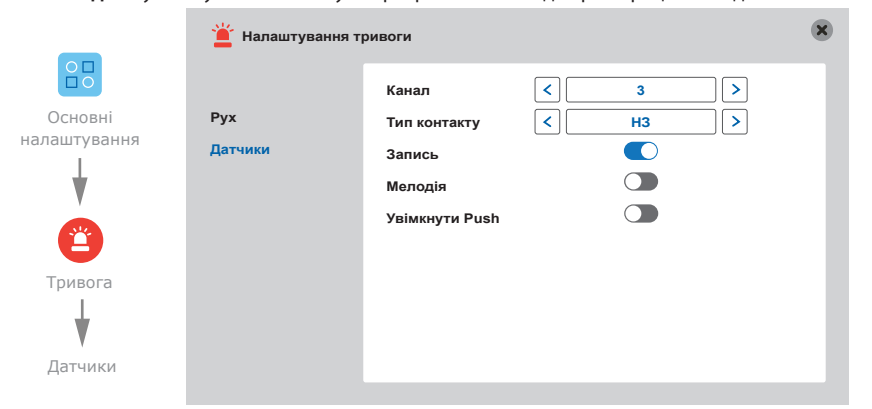

### 6.3.5. Налаштування розкладу запису

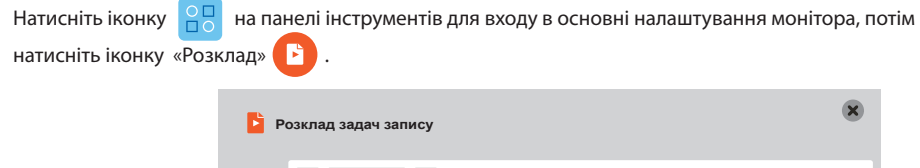

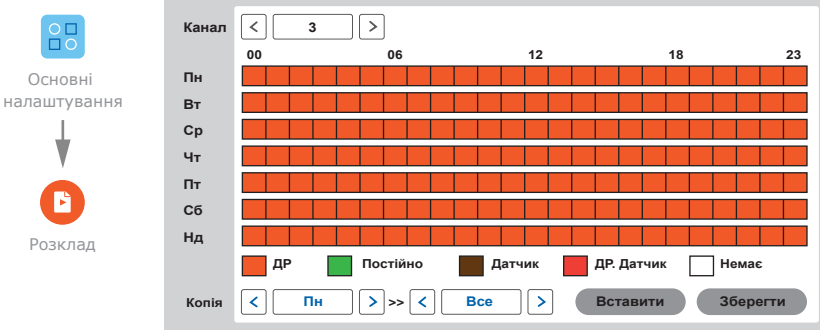

 $\overline{\mathbf{x}}$ 

### SL-10N Cloud

В данному меню відбувається налаштування запису за роскладом. Існує п'ять типів запису:

«ДР» – запись за програмним виявленням руху (помаранчевий колір в раозкладі);

«Постійно» – постійний запис (зелений колір в роскладі);

«Датчик» – запис при виявленні руху зовнішнім датчиком (коричневий колір в роскладі);

«ДР. Датчик» – одночасний запись при програмному та аппаратному виявленні руху (червоний колір в роскладі);

«Немає» – вимкнення запису (білий колір в роскладі).

Щоб задати росклад на тиждень, натисніть на поле типу запису, що буде використовуватися, а потім виділіть часовий інтервал, для якого повинен використовуватися данний тип запису. Один квадрат в таблиці відповідає одній годині на добу. Перший квадрат відповідає проміжку часу від 00:00 до 01:00, а останній – проміжку від 23:00 до 00:00. Після встановлення необхідних налаштувань натисніть кнопку <sup>зберегти), щоб зміни вступили в силу.</sup>

Альтернативний спосіб налаштувати розклад – це встановити розклад для одного дня тижня і потім використати нижню строку «Копія» для копіювання розкладу на інші дні. В лівому вікні строки «Копія» оберіть день, розклад якого потрібно скопіювати. В правому вікні оберіть дні, на які потрібно розширити росклад, потім натисніть кнопку для копіювання роскладу. Після цього **Вставити** натисніть кнопку (ваберегти ), щоб зберегти зміни.

### 6.3.6. Налаштування облікових записів

Натисніть іконку **водина панелі інструментів для входу в основні налаштування монітора**, потім натисніть іконку «Користувачі» .

В данному меню можна додати або видалити облікові записи користувачів системы, а також увімкнути або вимкнути запит паролю при вході в меню основних налаштувань.

#### **Основні налаштування → Користувачі**

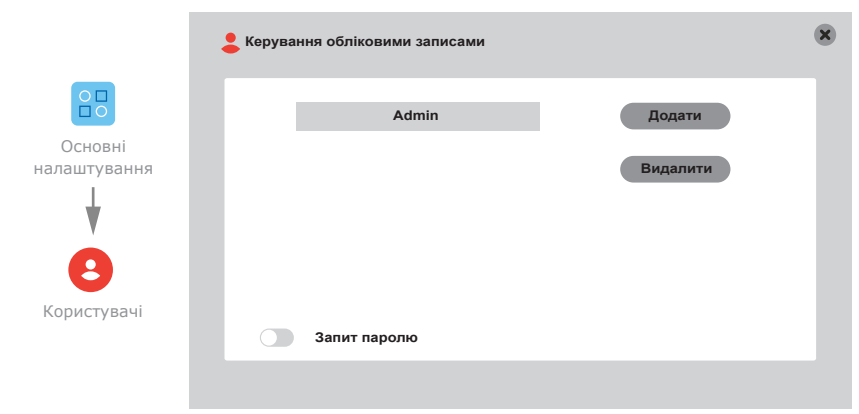

### 6.3.7. Сервісні налаштування

Натисніть іконку **ВЯД** на панелі інструментів для входу в основні налаштування монітора, потім натисніть іконку «Сервіс» .

**Основні налаштування → Сервіс → SD**

**Перезапис** − увімкнути або вимкнути перезапис при заповненні об'єму SD карти (Авто або Вимк.);

**Формат** − форматування SD карти (спочатку потрібно увімкнути перемикач в стовбчику

«Формат», потім натиснути кнопку ( Формат ) в нижній частині екрану);

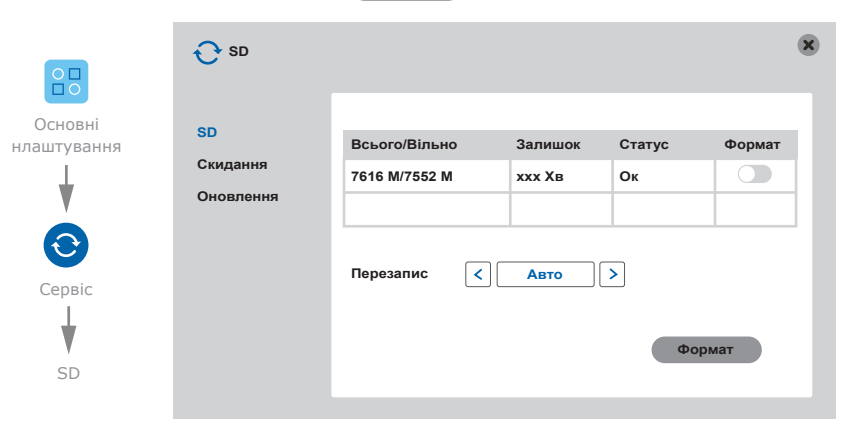

### **Основні налаштування → Сервіс → Скидання**

Оберіть потрібні пункти для скидання налаштувань, потім натисніть кнопку . **Підтвердити**

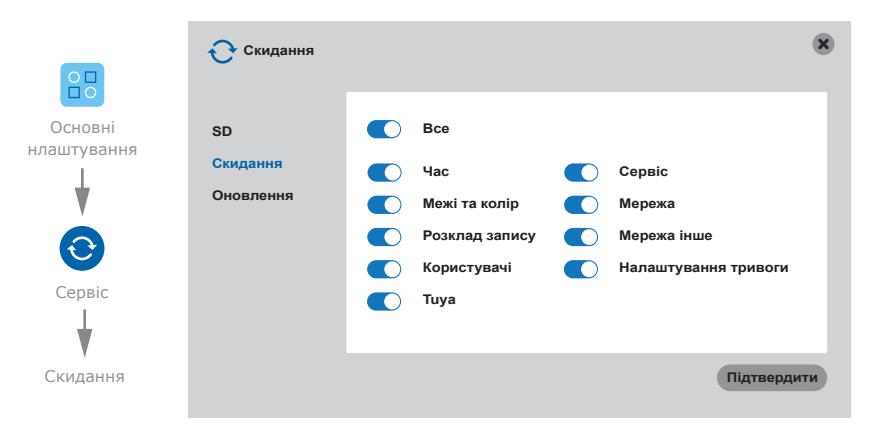

### **Основні налаштування → Сервіс → Оновлення**

Скопіюйте файл оновлення на SD карту, вставте карту в домофон, потім натисніть кнопку . **Оновлення**

Не вимикайте живлення в процессі оновлення домофона. **Сервіс**  $O<sub>1</sub>$ пō Основні **SD** налаштування **Оновлення ПЗ Оновлення Скидання Оновлен**  $\Theta$ Сервіс Оновлення

### 6.3.8. Інформація про пристрій

Натисніть іконку **ВЯД** на панелі інструментів для входу в основні налаштування монітора, потім натисніть іконку «Про систему» .

### **Основні налаштування → Про систему**

В данному пункті меню зібрана інформація про систему, така як ID пристрою, версія ПЗ, дата релізу і т.д.

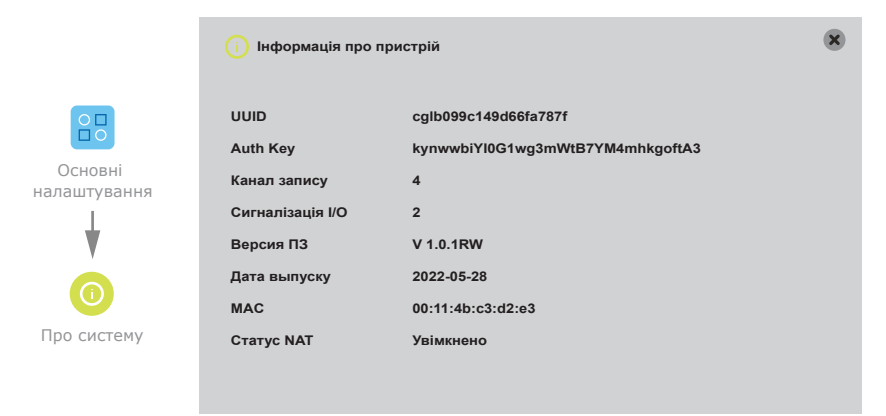

### 6.5. Відтворення файлів

В режимі очікування або перегляду проведіть по екрану в будь якому напрямку, щоб відобразити панель инструментів, потім натисніть іконку для входу в меню перегляду фотографій і відеозаписів:

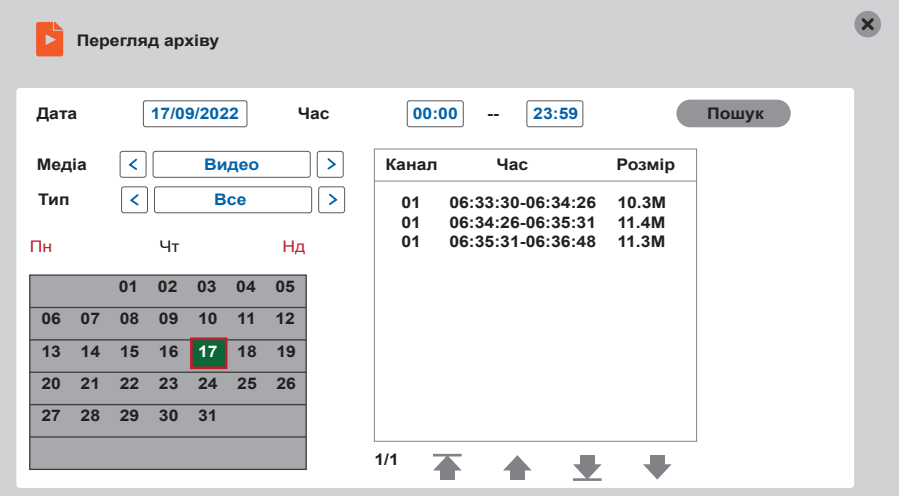

Введіть дату, час і натисніть кнопку (поиски), щоб відобразити записи, зроблені за поточну дату. Календар в лівій частині екрану відображує всі записи за поточний місяць. Натискання на будь якому дні в цьому вікні відображує записи за цей день. В списку файлів праворуч колонка «Канал» відображає номер каналу, з якого відбувавася данний запис, а колонка «Час» и «Розмір» відповідно відображають час початку запису і розмір файла в мегабайтах.

Натисніть ім'я потрібного файла, щоб увійти в режим відтворення. Відео буде відтворено в повноекранному режимі. Для навігації за списком файлів використовуйте кнопки:  $\overline{\mathbf{A}}$ ₩ Панель відтворення має наступний вигляд:

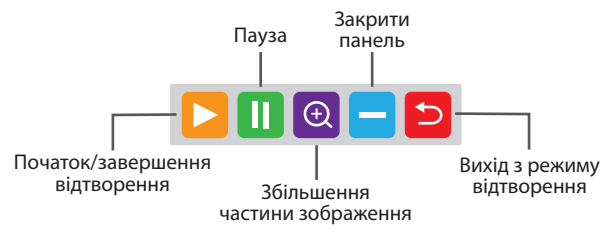

Після натискання іконки закриття панелі відтворення, для її повторного відображення, натисніть і

утримуйте натискання в будь якій точці екрану.

## **SI INFX**

### 6.5. Ручний запис фото/відео

Існує два способи вести запис – запись в ручному режимі і запис за роскладом. Якщо запис за роскладом знаходиться в конфлікті з записом в ручному режимі, то пріоритет буде надано запису в ручному режимі і він буде відбуватися, поки не буде зупинений. Для детального опису режиму запису за роскладом, дивіться сторінки 22-23.

Для того, щоб розпочати запис в ручному режимі, натисніть іконку  $\| \psi \|$  на панелі інструментів. Повторне натискання іконки  $\frac{1}{2}$  зупинить процес запису. В режиме квадратора запис вмикається або вимикається тільки на тому каналі, з якого була активована панель інструментів. Аналогійно відбувається запись фотознімків, шляхом натискання кнопки  $\| \cdot \|_2$  на панелі інструментів.

### 6.6. Налаштування гучності

В режимі очікування або перегляду проведіть по екрану в будь якому напрямку, щоб відобразити панель інструментів, потім натисніть іконку **[10]** або натисніть і утримуйте натискання в будь якій точці екрану для відображення панелі регулювання гучності. В данному меню можна відрегулювати гучність динаміку домофона:

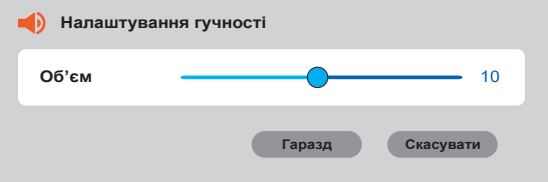

### 6.7. Збільшення частини зображення

В режимі перегляду зображення проведіть по екрану в будь якому напрямку, щоб відобразити панель інструментів, потім натисніть іконку  $\bigoplus$ . Після цього, утримуючі натискання на екрані виділіть область зображення, яку необхідно збільшити. Для виходу з режиму збільшення зображення натисніть і утримуйте натискання в будь якому місці екрану.

### 6.8. Перезавантаження домофона

В режимі очікування або перегляду проведіть по екрану в будь якому напрямку, щоб відобразити панель інструментів, потім натисніть іконку  $\binom{1}{1}$ . Після цього оберіть потрібну дію зі списку нижче: **Вимкнення** − вимкнути живлення домофона;

**Рестарт** − перезапустити домофон;

**Вихід** − вихід з поточного авторизованого користувача.

7. Схеми підключення домофона до локальної мережі

Підключення домофона SL-10N Cloud до мережевого інтерфейсу шляхом використання кабелю.

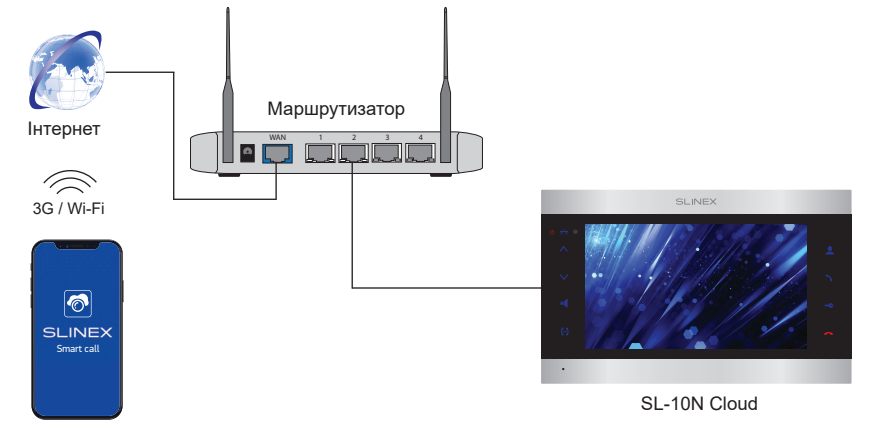

Android / iOS

Підключення домофона SL-10N Cloud до мережевого інтерфейсу шляхом бездротового Wi-Fi з'єднання.

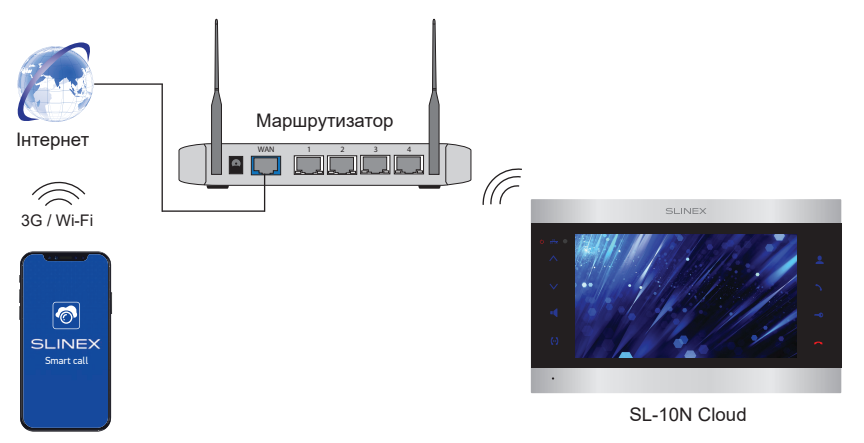

Android / iOS

## **SLINEX**

### 8. Програмне забезбечення

На мобільному телефоні зайдіть в додаток «Google Play» (для Android) або «Apple App Store» (для iOS), наберіть в рядку пошуку «Smart Call» і встановіть додаток на мобільний телефон.

### 8.1. Створення облікового запису

- 1) Запустіть додаток «Smart Call» на мобільному телефоні і натисніть кнопку «Реєстрація» для створення нового облікового запису;
- 2) Оберіть країну знаходження і заповніть поле «Ел. пошта», потім натисніть кнопку «Отримати перевірочний код» для отримання коду активації облікового запису;
- 3) Перегляньте пошту на поштовій скринці, ім'я якої було вказано на попередньому кроці;
- 4) Введіть 6-значний код з листа для активації облікового запису, потім встановіть пароль і натисніть кнопку «Завершити» для завершення створення нового облікового запису. Назву поштової скриньки буде використано в якості логіну для входу.

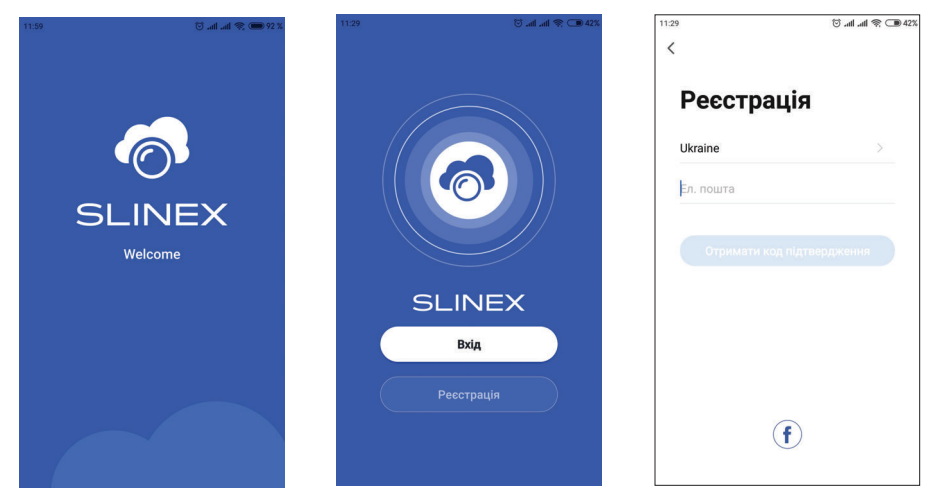

### 8.2. Підключення до дротової мережі

- 1) Підключіть домофон до роутера за допомогою кабеля типу UTP (STP) CAT5 або CAT6;
- 2) Підключіть мобільний телефон до тієї ж локальної мережі, що і домофон;
- 3) Натисніть кнопку «Додати пристрій», потім оберіть модель пристрою. Оберіть тип підключення «Дріт»;
- 4) Увімкніть живлення домофона, якщо воно не було увімкнено раніше і натисніть кнопку «Далі»;

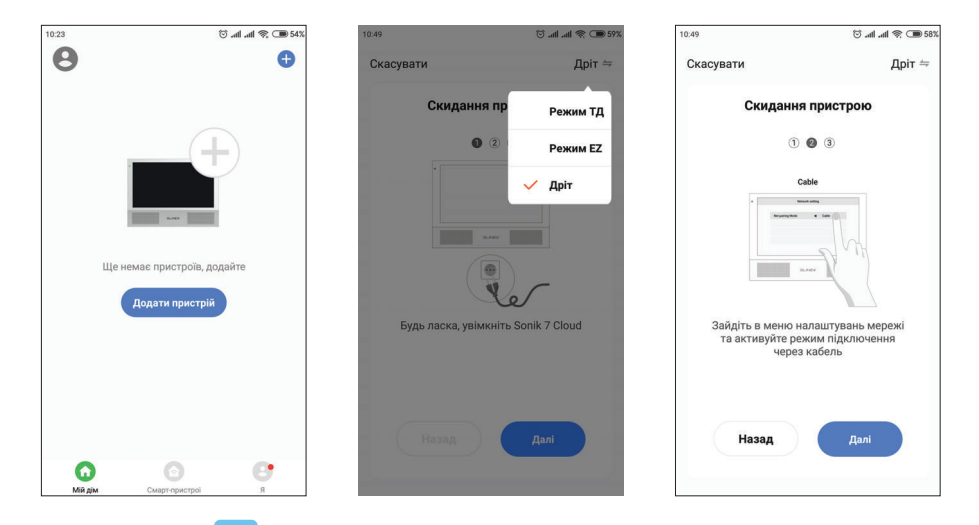

- 4) Натисніть іконку **В. На панелі інструментів для входу в основні налаштування монітора, потім** натисніть іконку «Мережа»  $\left(\frac{1}{n+1}\right)$ , щоб увійти в мережеві налаштування. Переконайтеся, що домофон отримав IP адресу. Після цього в додатку натисніть кнопку «Далі»;
- 5) Оберіть пункт «Готово» і натисніть кнопку «Далі». Відбудеться пошук пристроїв в локальній мережі;
- 6) Натисніть кнопку «Завершити» і відбудеться прив'язування домофона до поточного облікового запису в додатку.

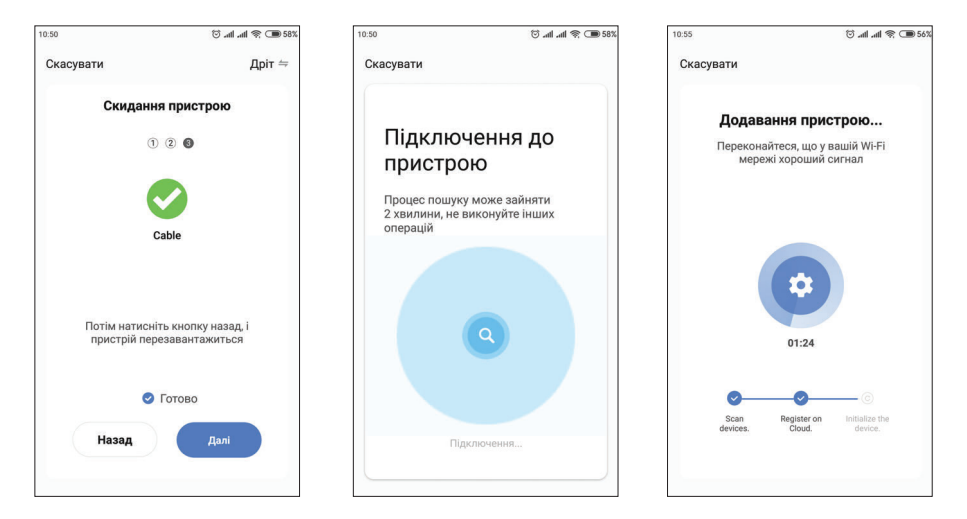

### SL-10N Cloud

### 8.3. Підключення до бездротової Wi-Fi мережі

1) Натисніть іконку  $\frac{1}{2}$  на панелі інструментів для входу в основні налаштування монітора, потім натисніть іконку «Мережа»  $\left(\frac{1}{11}\right)$ , щоб увійти в мережеві налаштування. Оберіть вкладку «Інше», увімкніть Wi-Fi, якщо він був відключений і натисніть на сам напис «Wi-Fi» для пререходу до вибору бездротової мережі. Натисніть кнопку «Пошук», потім оберіть потрібну Wi-Fi мережу зі списку доступних, введіть пароль і натисніть кнопку «OK».

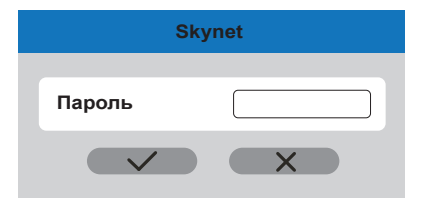

2) Перейдіть до кроків 2-6, що описані в пункті 8.2. для підключення до дротової мережі.

### 8.4. Управління

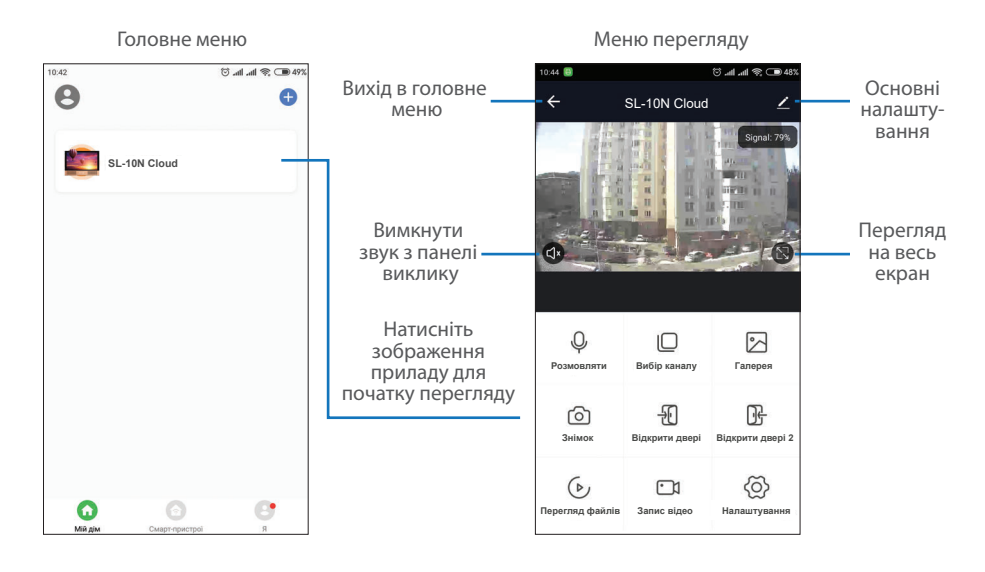

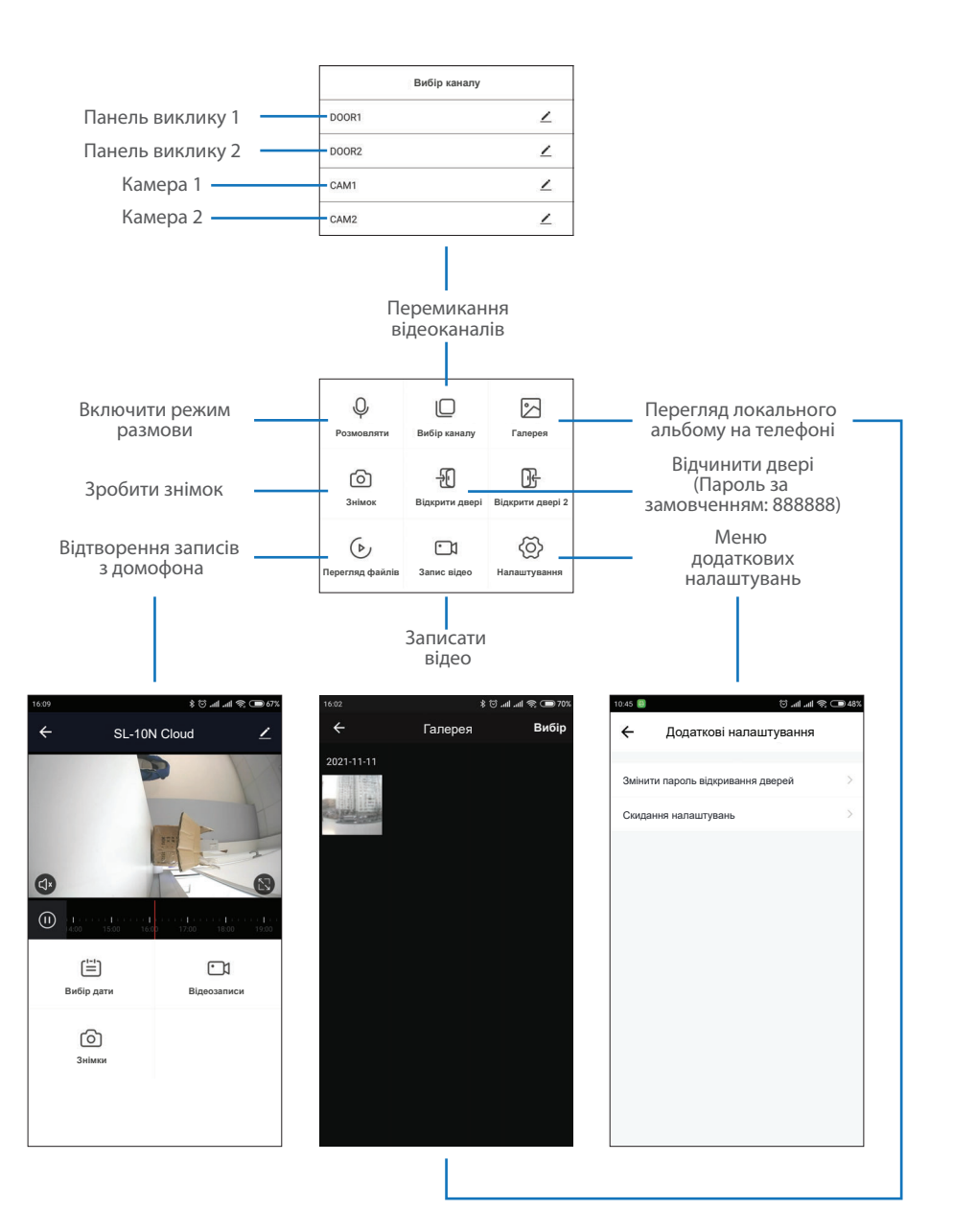

## **SLINEX**

### 8.5. Загальний доступ до приладу

Обліковий запис, на який вперше було додано прилад, є основним. Якщо планується використання додатку на двох або більше мобільних телефонах, то на кожному з телефонів необхідно створити окремий обліковий запис. Нижче наведені кроки для додавання приладу на декілька мобільных телефонів:

- 1) Створіть обліковий запис в додатку «Smart Call» на першому мобільному телефоні і додайте в нього пристрій, шляхом, що описаний раніше в цій інструкції;
- 2) Встановіть додаток «Smart Call» на всіх інших мобільных телефонах, на яких планується використовувати пристрій і в кожному додатку створіть окремі облікові записи (що відрізняються від того, який використовується на основному телефоні);
- 3) На основному телефоні, в меню перегляду пристрою натисніть іконку <sup>в</sup> в правій верхній частині экрану для переходу в розділ основних налаштувань. Оберіть опцію «Пристрої зі спільним доступом». Далі натисніть кнопку «Додати спільний доступ». Введіть ім'я облікового запису користувача, якому потрібно дати доступ до данного приладу. Після цього в списку спільного доступу повинен з'явитись введений обліковий запис. Це означає, що загальний доступ надано;
- 4) Подібним шляхом можна поділиться доступом з іншими мобільними телефонами.

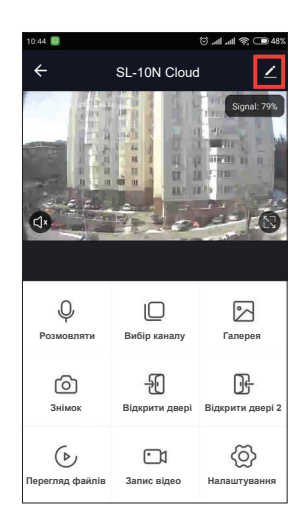

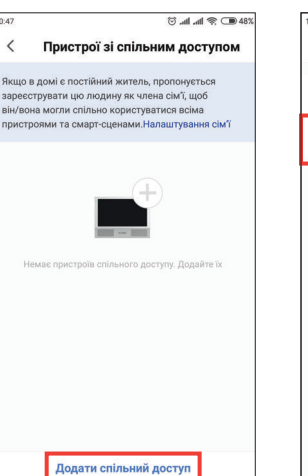

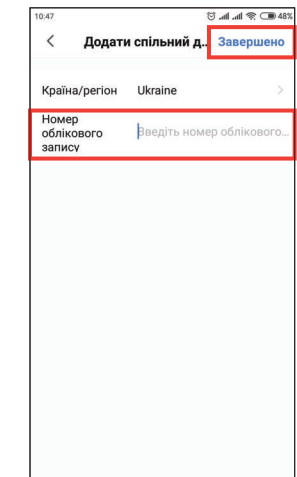

### 8.6. Сповіщення про вхідні виклики

Перейдіть у вкладку «Я» в нижній частині головного меню додатку, далі натисніть іконку  $\langle \overline{O} \rangle$ в правій верхній частині екрану і перейдіть в розділ «Сповіщення без запиту». В данному меню можна включити або відключити відповідні типи сповіщень.

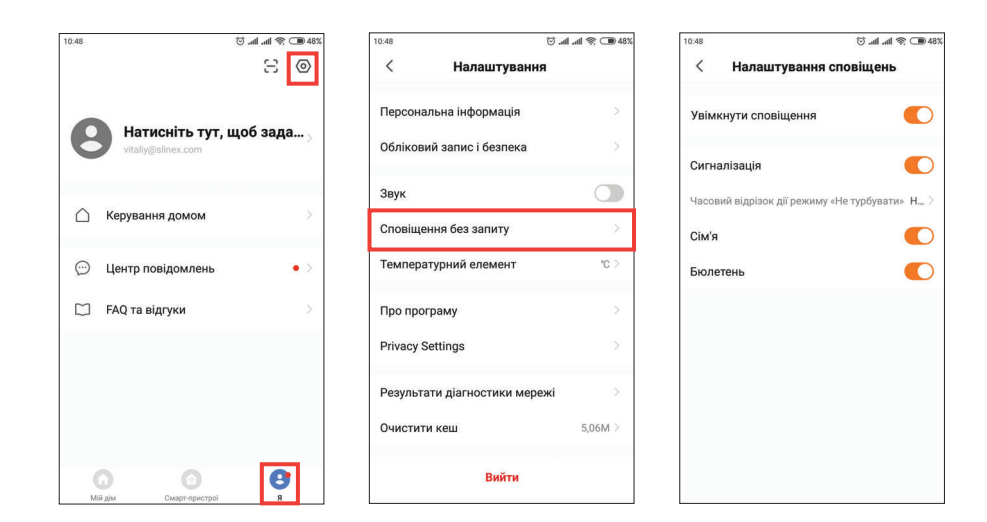

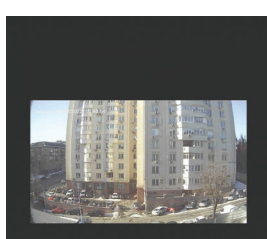

SL-10N Cloud

Очікується відповідь на дверний дзвіно

Натисніть кнопку «Прийняти» для активації розмови з відвідувачем або кнопку «Відхилити» для відхилення виклику.

### 9. Умови гарантії

Виробник гарантує нормальне функціонування системи/пристрою за умов дотримання споживачем правил експлуатації.

Згідно умов обмеженої гарантії, гарантія на цей пристрій діє протягом 24 місяців з моменту придбання системи/пристрою. Період гарантійного обслуговування може змінюватися в залежності від законодавства або політики розповсюдження обладнання дистрибьютором. Гарантійні зобов'язання дають право покупцю на гарантійний ремонт (відновлення працездатності пристрою) протягом вказаного строку, у випадках, коли працездатність порушена у результаті заводського дефекту виробника та покупець не порушив умови зберігання, транспортування, установки та експлуатації.

Гарантійні зобов'язання виробника не діють, а також пристрої не підлягають гарантійному обслуговуванню при:

- порушенні цілісності або комплектності системи/пристрою;
- порушенні правил установки або експлуатації системи/пристрою;
- наявності механічних пошкоджень, слідів потрапляння всередину сторонніх предметів, рідин, комах, пилу, бруду та ін.;
- пошкодженні пломб, стікерів, серійних номерів виробника, наявності їх механічного пошкодження, завдання пошкоджень у результаті умисних або випадкових (у випадку необізнаності) дій споживача;
- сторонніх втручаннях при виконанні ремонтних робіт самостійно або представниками інших, не уповноважених на це організацій;
- пошкодженнях через невідповідність кабельних мереж електроживлення вимогам технічних стандартів, а також, у випадках перепадів напруги або аварії в електромережах.

Гарантійні зобов'язання виробника не передбачають його відповідальність за відповідність товару особистим вимогам та побажанням покупця.

За відсутності необхідних для ремонту запасних частин або комплектуючих, виробник залишає за собою право заміни їх аналогічними, без погіршення експлуатаційних характеристик виробу. Узгоджена з покупцем заміна товару здійснюється у випадку, якщо товар не може бути відремонтований. Ці гарантійні зобов'язання не поширюються на аксесуари, які не входять до комплекту виробу, такі як: акумулятори, зовнішні блоки живлення, з'єднувальні шнури, роз'єми та ін., а також деталі і частини виробу, які вийшли з ладу у результаті звичайного зносу.